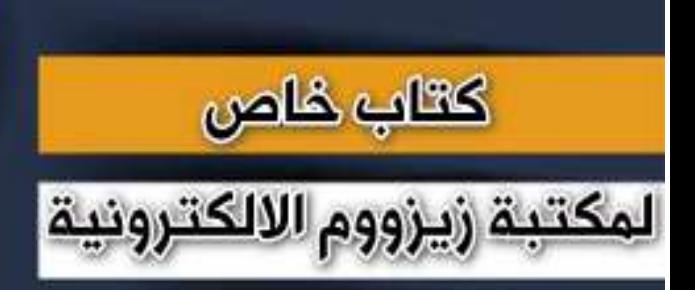

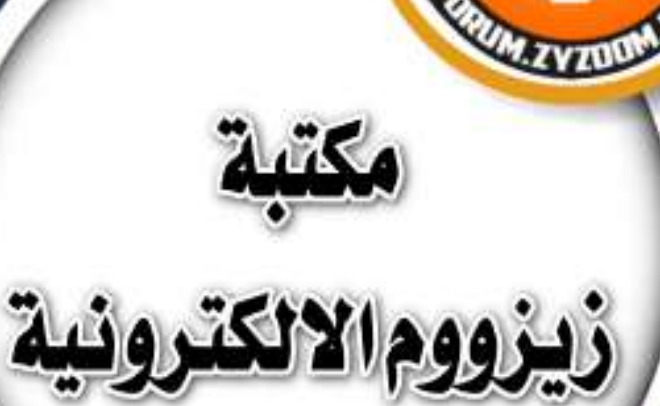

# **سلسلة دروس الـ** WORD **الدرس 72 ادراج جدول اكسل في برنامج الوورد**

## **شرح وإعداد كريم الجنابي**

forum.zyzoom.net

#### **سلسلة دروس الـWORD ادراج جدول اكسل في برنامج الوورد** FORUM.ZYZOOM.NE **ولست أدعو سوى الرحمن يحفظكم يا خير من سكنوا في القلب إخوانا طــبتم فـطابت بكــل الـود صحبتكم حتى جــزيتم مـن الرحــمن رضوانا أدعــو اإللــه لــكـم دومـا لـيكرمكـم في السر عـفًوا وفـي االعالن غفرانا أسعد هللا اوقاتكم ومن تحبون** \*\*\* **نلتقيكم باذن هللا بدرس جديد ادراج الجداول او ورقة عمل اكسل في برنامج الوورد غالبا ماتصادفنا عمليات فيها صعوبة من استخراج نتائجها في برنامج الوورد كما هو الحال في موضوعنا اليوم مثال لدينا جدول فيه نتائج اختبارات لطلبه في مواد معينه وعلينا استخراج نتائج هذه المواد كمجموعها او معدالت الطالب او المتوسط او التقدير فنجد صعوبة في برنامج الوورد من عمل هذه الجداول واستخراج النتائج المطلوبة لذلك نتعلم اليوم من ادراج الجدول او ورقة عمل اكسل وتنفيذ كل العمليات الحسابية المطلوبة عليها بكل سهولة الموضوع على اصدار 2021** <mark>نبدأ على بركة</mark> الله وتوفيقه FORUM.ZYZOOM.NET **من تبويب ادراج ثم جدول ثم جدول بيانات اكسل**(Alt+Q) ربحث Wo تعليمات Office Tab إدراج رسم تصميم الشريط الرئيسي مراجعة عرض تخطيط ملف SmartArt هم الرأس **OI Line Digit** ⊤ ව ð أأ الحصول على الوظائف الإضافية  $\pm$ ட்சி ه<br>انذسل مع أ*بقون*ات مقاطع فيديو ارتباطات صفحات تعليق جدول والوظائف الإضافية الخاصة بي  $\heartsuit$ داء<br>ا∎ رقم الص عبر الإنترنت ⊙ نماذج ثلاثية الأبعاد ৺ أهر لفطة شا رأس وتا تتطالف الأضافية تعليقات الوسائط ادراج حدول  $\cdot$  x تبويب ادراج Serenan en  $+1.1$  $\Delta$ جدول جدول بيانات اكسل 田 leuls seed ... لكتا رسم جدول 공급 : يُحوط النص إلى جدول. Excel جدول بيانات Excel  $\langle$ E الحداول السريعة ORUM.ZYZOOM.NET

**تم فتح ورقة عمل اكسل من داخل الوورد وندخل البيانات المطلوبة والتعامل معها في تنفيذ كل العمليات الخاصة ببرنامج االكسل وكذلك نستطيع فتح اكثر من ورقة عمل**

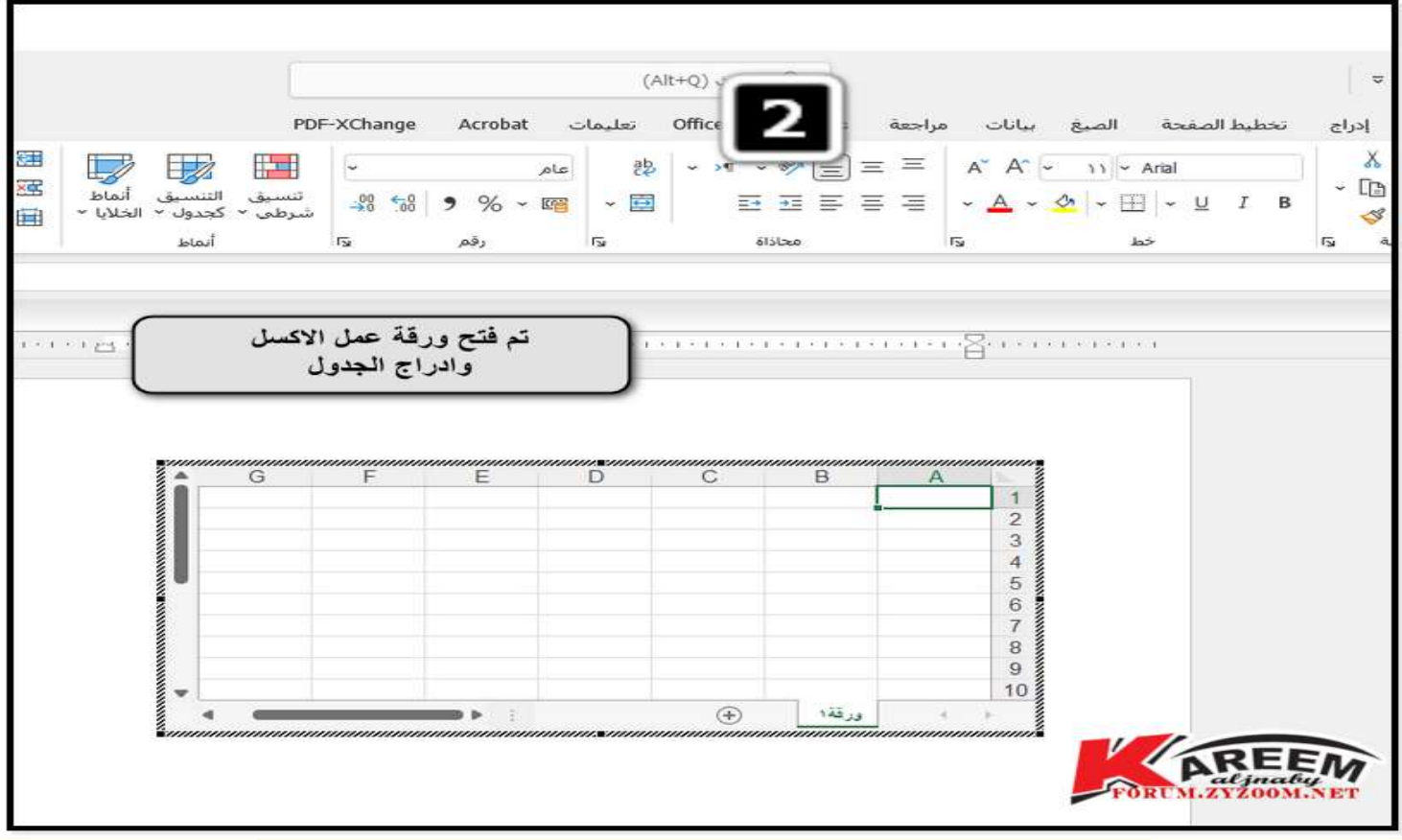

**ندخل البيانات المطلوبة ونجري عليها العمليات الحسابية كما في الجدول وهو كمثال لهذا الدرس ادخال اسماء طالب وادخال نتائج اختباراتهم وتنفيذ العمليات الحسابية التي من الصعوبة تنفيذها في الوورد او لسهولة تنفيذها في برنامج االكسل**

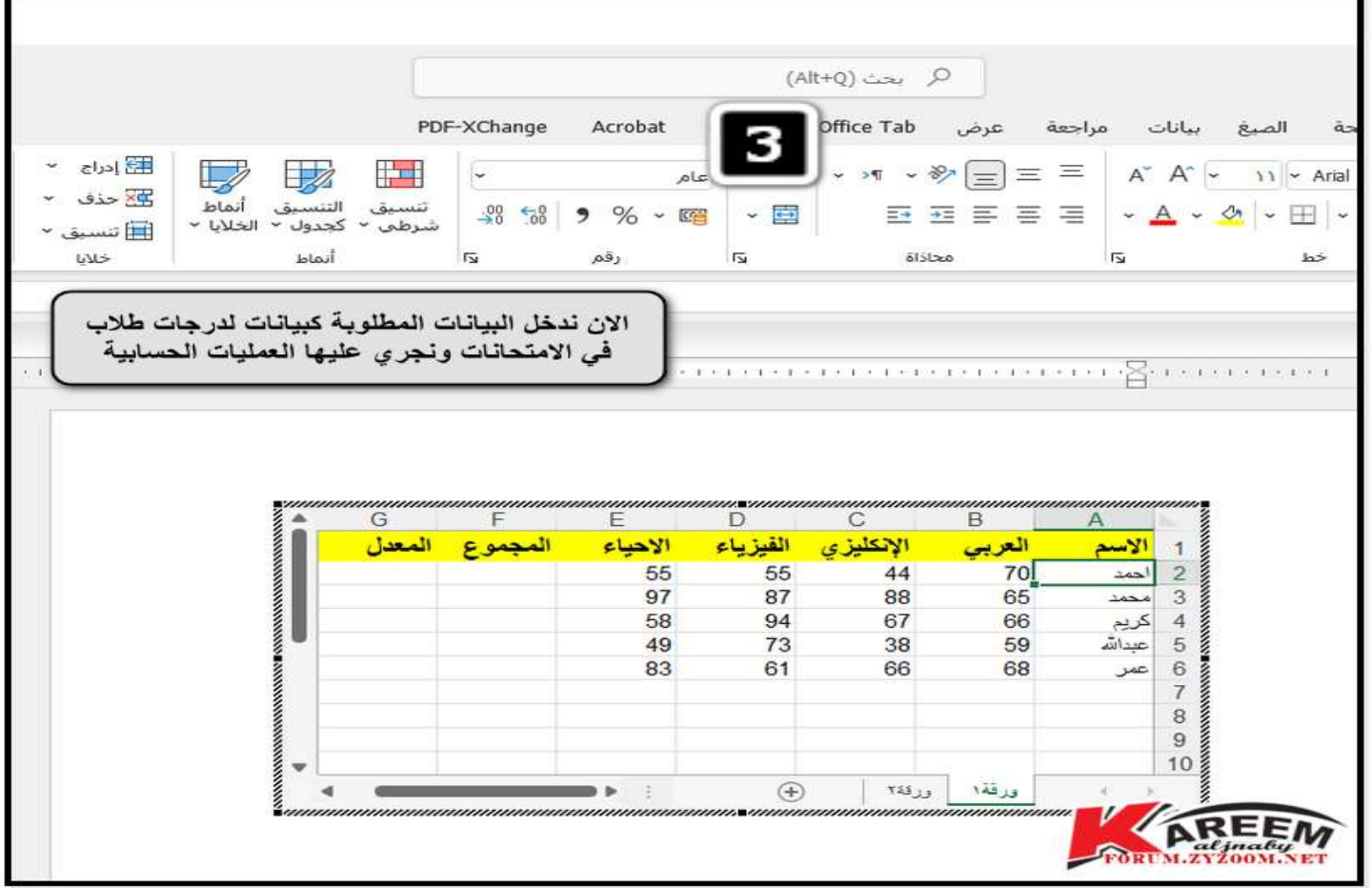

**مثال استخراج المجموع لهذ الدرجات لكل الطلبة كما في الجدول نعلم على الخلية المراد ان تظهر فيها النتيجة ثم نعلم على الخاليا المراد جمعها ثم نختار الصيغة او الدالة المطلوبة وهنا دالة الجمع كما موضح**

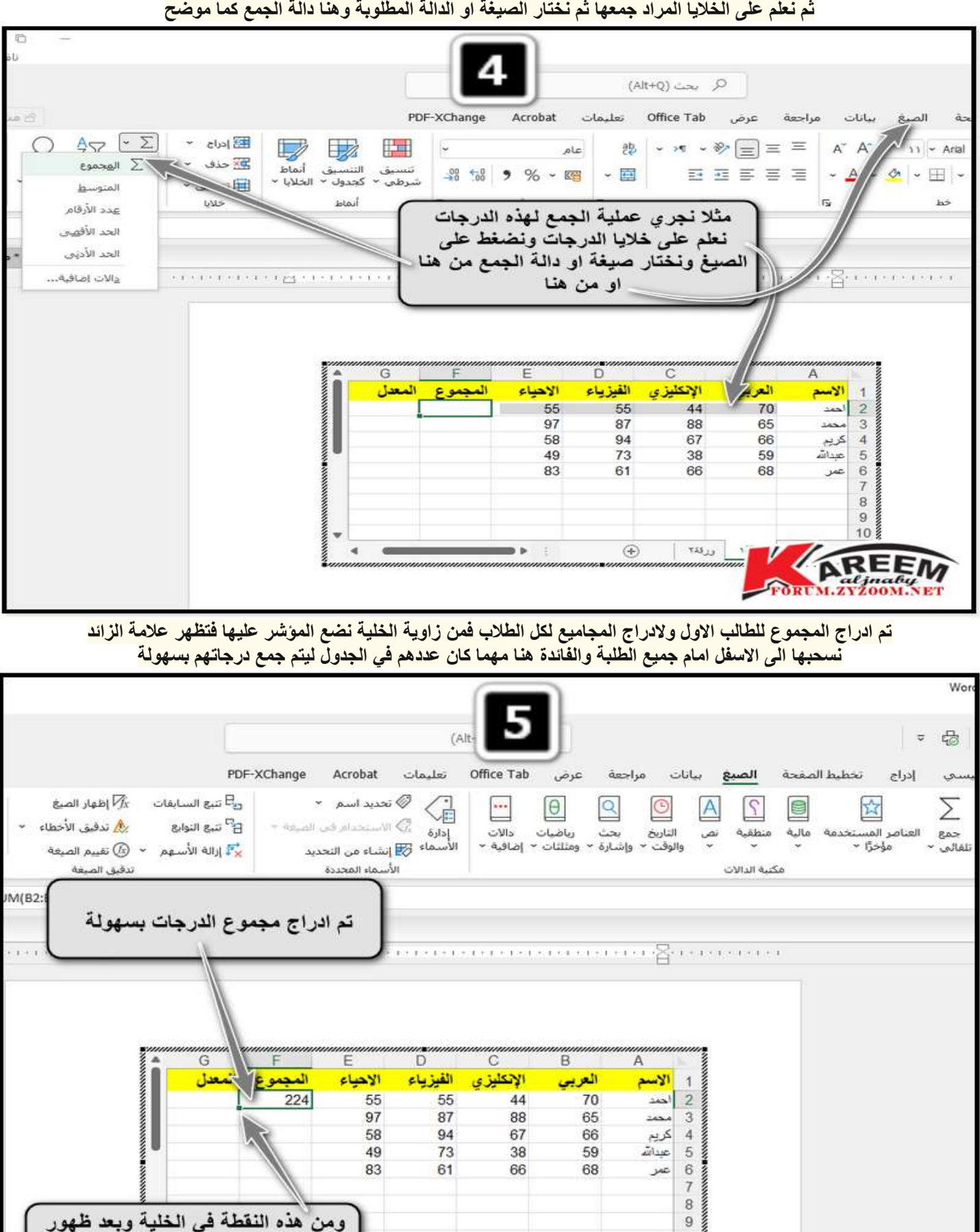

 $123.13$ 

 $(F)$ 

ورقة ١

AREE FORUM.ZYZOOM.

10

q. IJ

علامة الزائد نسحبها الى الاسفل امام كل

الخلايا ليتم ادراج المجموع لكل الخلايا

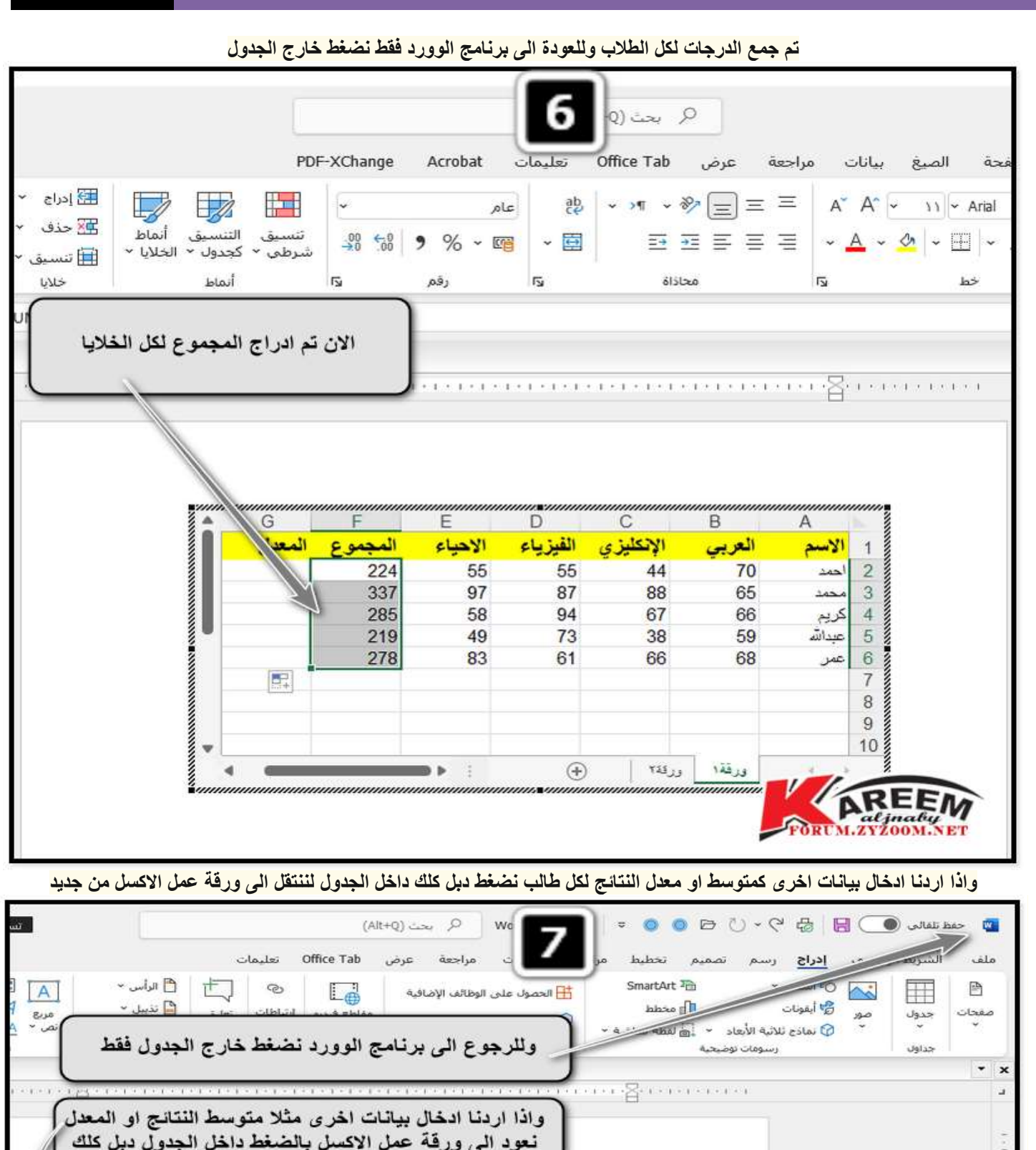

الفيزياء

 $Q_{A}$ 

الإنكليزي

 $11 - 1$ 

**AREEM** 

المعدل

المنحا

219<br>278

**P** and

الأحياء

**وايضا هنا نكمل البيانات في استخراج المعدل لكل طالب بنفس استخدام طريقة الجمع من اختيار الصيغة او الدالة المطلوبة وبعد اكمال العملية نضغط خارج الجدول للعودة الى برنامج الوورد**

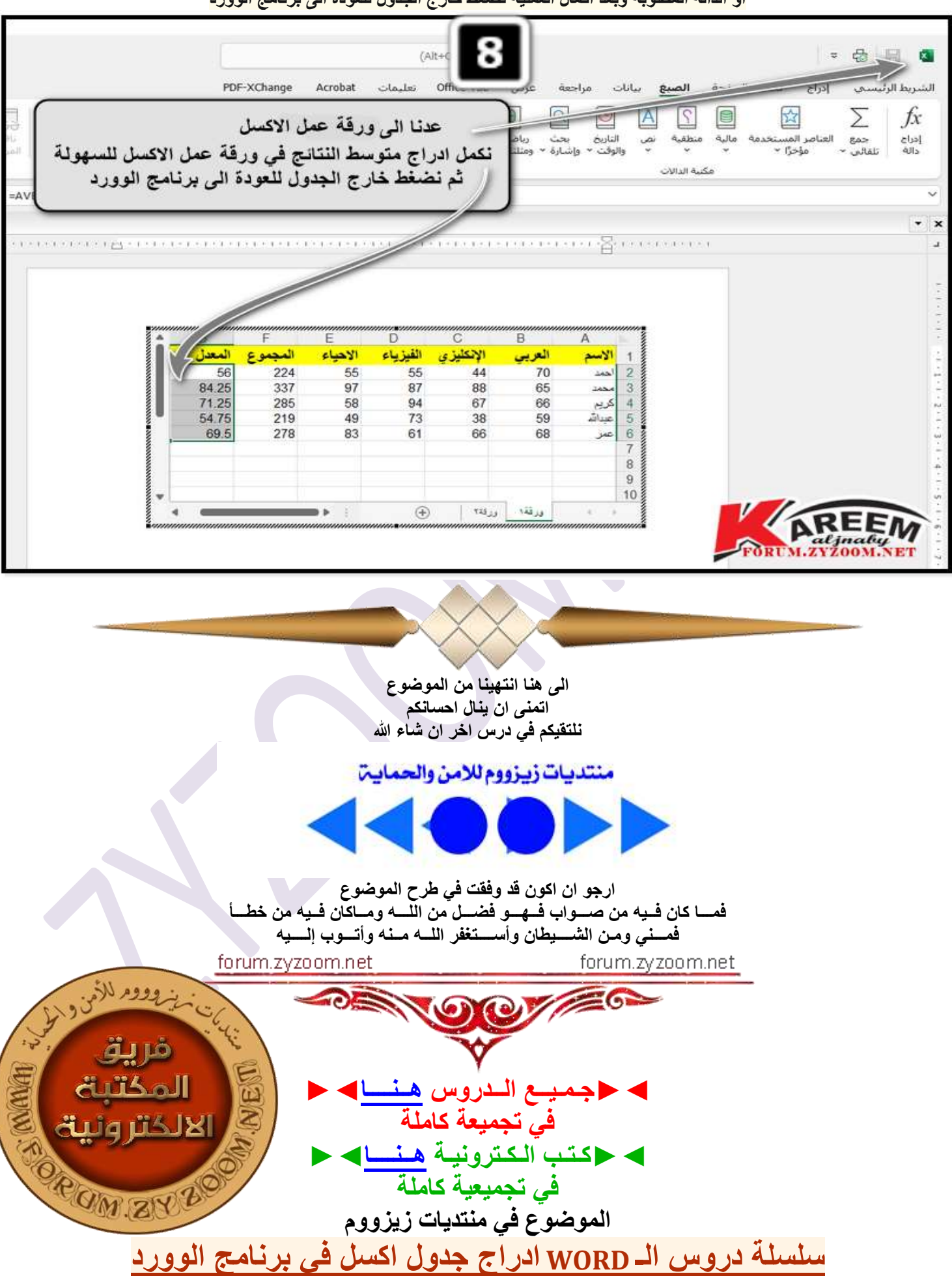